## Installationsanleitung für den SuSE Linux School Server (SLSS)

Bitte lesen Sie diese Installationsanleitung zuerst durch, bevor Sie mit der Installation anfangen.

Eine ausführliche Anleitung zur Installation des SLSS finden Sie in der Dokumentation unter der URL: ftp://ftp.suse.com/pub/people/varkoly/Schulserver/doku/ Schoolserver-de.cd.pdf im Kapitel "Installation des SuSE Linux School Servers".

- 1. Systemvoraussetzungen:
	- \* 256MB Hauptspeicher
	- \* 10GB Festplattenkapazität
	- \* CPU ab PII 400MHz
- 2. Schalten Sie Ihren Rechner ein und legen Sie die CD-ROM in das Laufwerk. Sollte der Rechner nicht von CD-ROM booten, müssen Sie die Einstellungen im BIOS des Rechners ändern.
- 3. Zunächst wird jetzt der Begrüßungsbildschirm angezeigt. Wählen Sie hier "Installation".
- 4. Jetzt beginnt die eigentliche Installation mit dem Installationsprogramm YaST2. Als erstes müssen Sie die gewünschte Sprache für die Installation auswählen.
- 5. Nach der Hardwareerkennung (und ggf. der manuellen Mauseinrichtung) erhalten Sie Informationen über die erkannte Hardware und Vorschläge zur Installation.
- 6. Partitionierung: Für die Installation des SLSS müssen Sie die Partitionierung nicht von Hand vornehmen. YaST2 überprüft während der Installation die in Ihrem Rechner vorhandene Festplatten und berechtnet eine oprtimale Partitionierung. Dabei werden alle Festplatten in Ihrem Rechner betrachtet, und wenn möglich, werden die Verzeichnisse "/home" bzw.  $\mu$ /var" auf eine extra Festplatte gelegt.

WICHTIG!: Nehmen Sie den Vorschlag der automatischen Partitionierung an, werden alle Daten auf Ihrem Rechner gelöscht!!!

Möchten Sie die Partitionierung manuell vornehmen, wählen Sie das Modul Partitionierung, danach wählen Sie bitte Partitionen nach eigenen Vorstellungen anlegen und anschließend den Menüpunkt Erweiterte Einstellungen, manuelle Aufteilung (Partitionierung).

YaST2 listet alle vorhandenen Partitionen der gefundenen Festplatten auf. Löschen Sie bitte diese ggf.

Sie müssen nun folgende Partitionen mit den hier erläuterten Parameter anlegen und konfigurieren. (Da der SLSS im Normalfall nur 4 Partitionen benötigt, können Sie primäre Partitionen verwenden.)

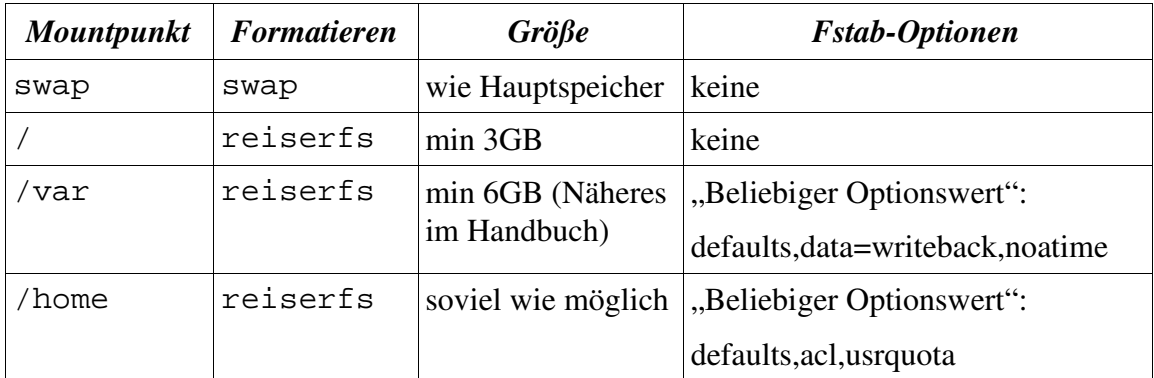

- 7. Installation starten. Nun geht es los mit der Installation mit Ihren gewählten Einstellungen. Die Installation dauert je nach Rechnerleistung ca. 2040 Minuten.
- 8. Nachdem die Softwarepakete fertig installiert sind, müssen noch einige wichtige Einstellungen vorgenommen werden, damit Sie mit dem SLSS arbeiten können. Sie werden in den Installationsmasken automatisch weitergeführt:
	- a) Setzten des Root-Passwortes.
	- b) Bildschirm-Einstellungen.

c) Netzwerkkonfiguration. Nachdem Ihre Grafikkarte konfiguriert wurde, gelangen Sie zu einer Maske, in der Sie die Möglichkeit haben, am System angeschlossene Hardware einzurichten. Für den SLSS ist es unbedingt nötig, dass die Netzwerkkarte konfiguriert ist. (Näheres entnehmen Sie den YaST2 Hilfetexten bzw. dem Handbuch.) d) SuSE Linux Schoohool Server Grundkonfiguration. Nach der Konfiguration der Netzwerkkarte müssen Sie die schulspezifischen Angaben eintragen.

Bitte tragen Sie sich in unsere Mailingliste für den Schulserver (slss@suse.de) unter der URL http://www.suse.de/de/business/mailinglists.html ein. Bitte teilen Sie uns Ihre Meinung und Wünsche auf diesen Weg mit.

Auf unserer FTP-Seite: ftp://ftp.suse.com/pub/people/varkoly/Schulserver werden die aktuellen Updates, Blacklisten und die Dokumentationen liegen.

Erfolgreiche Arbeit wünscht Ihnen das Entwicklungsteam des SuSE Linux School Servers!